## Julius Bär

# THE NEW MARKET LINK USER INTERFACE FOR DESKTOP, TABLET AND SMART PHONE

#### MARKET LINK

Quick start guide explaining the most important new functionalities and improvements for Market Link.

### QUICK START GUIDE

# THE NEW MARKET LINK FOR DESKTOP, TABLET AND SMART PHONE

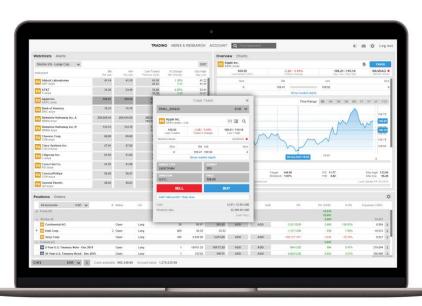

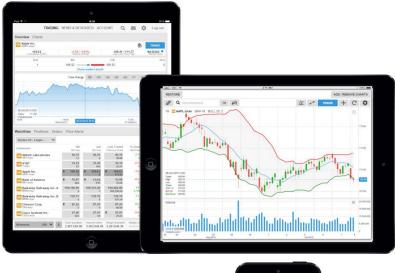

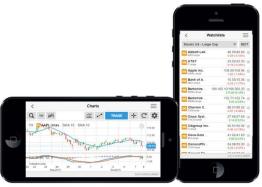

### **QUICK START GUIDE**

#### THE NEW MARKET LINK

#### Fast and simple

Designed to be fast and as easy-to-use as possible, the new Market Link platform from Julius Baer is a web-based trading platform that can be used from any HTML5-compatible web browser and from any device.

#### **Excellent cross-device experience**

Market Link offers excellent cross-device experience between desktops, tablets and Smart Phones with the user-experience very closely aligned and your watchlists and preferences follow you between devices.

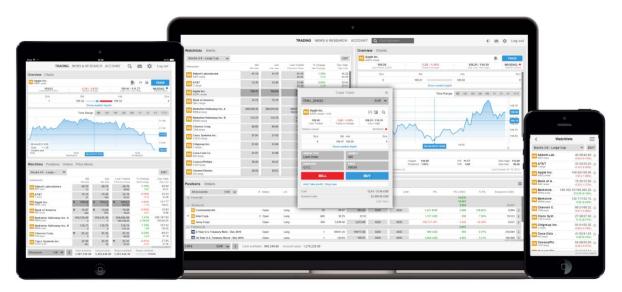

The new Market Link works on almost any HTML5 supporting device and is fully synchronized.

#### FIRST-TIME STARTUP EXPERIENCE

When you first enter the platform, you are guided through a few short steps to set your platform up to your requirements including:

- Regional preferences, language and number formats
- Trading product and regional preferences used to build watchlists of the most popular instruments for your selected region to get you started.

**Note:** Products not selected will be hidden to simplify the platform. You can enable these trading products under Trading Products from the platform menu.

### **QUICK START GUIDE**

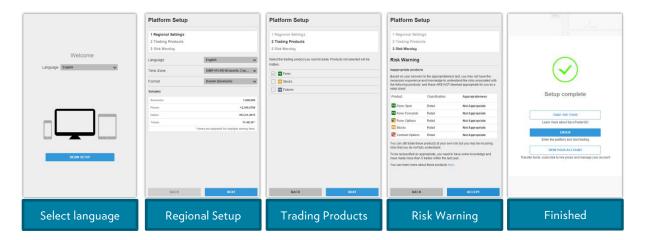

These settings can be changed any time using the Platform Settings available from the menu.

#### TRADER ON THE DESKTOP

Using Market Link via a desktop PC offers you the full functionality and flexibility. The trading worskpace of the platform is divided into three main working areas which are described in detail in the following chapters.

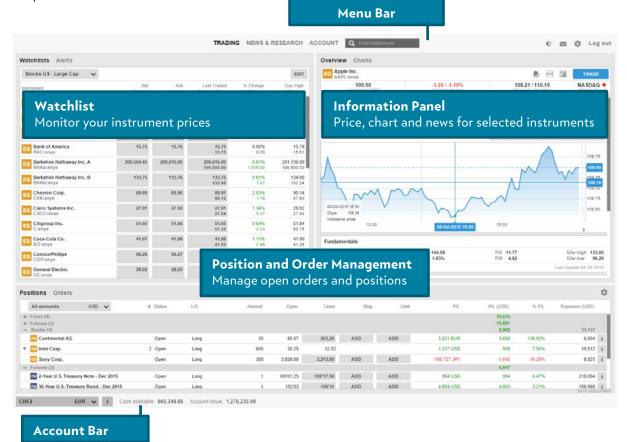

#### QUICK START GUIDE

#### **MENU BAR**

The menu bar appears always at the top of the platform and offers access to the different workspaces Trading, News & Research and the Account Services. The search function can be used to find any instrument.

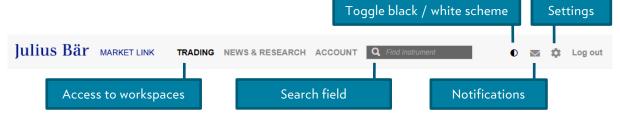

The search field offers instant search results which are constantly updated and refined while you are typing. The product icon prior the instrument name indicates the instrument type. By clicking this icon additional functions are available.

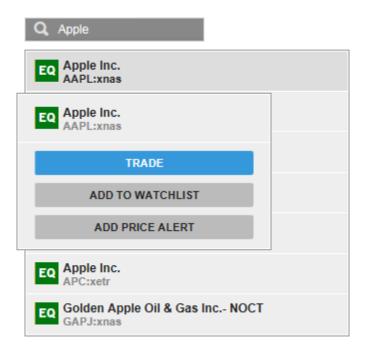

### **QUICK START GUIDE**

#### **ACCOUNT BAR**

The Account Bar displays your balances available for new cash or margin positions including your total account value and the current margin utilisation. Clicking the Info-Button next to the account dropdown shows additional information.

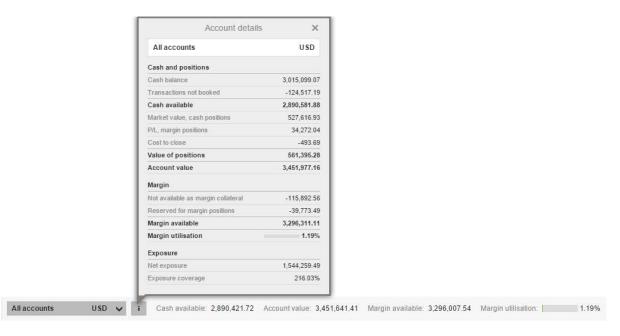

#### QUICK START GUIDE

#### **WATCHLISTS**

The watchlist is where you monitor instruments you are interested in. You can choose from a wide variety of pre-defined watchlists or just create your own individual watchlists.

#### Watchlist selector

The watchlist selector allows you to access your own overview and access predefined watchlists for instruments you enabled on your platform during start up.

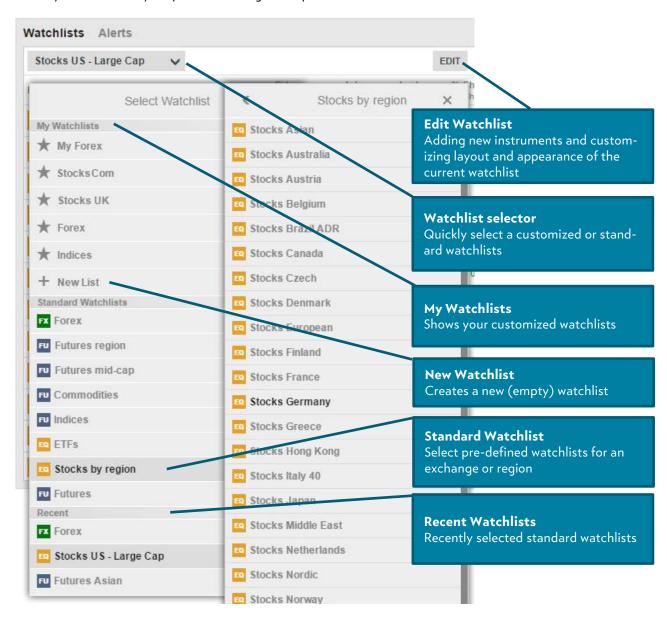

#### QUICK START GUIDE

#### **Custom watchlists**

You can make a copy of a predefined watchlist, edit it and select **COPY TO MY WATCHLISTS** or start with an empty list by selecting **NEW LIST** from the watchlist Selector.

#### **Editing a watchlist**

Select **EDIT** to modify an existing watchlist, add new instruments by using the **ADD INSTRUMENT** button and rearrange the instruments by dragging the arrow. Instruments can be deleted from the list by clicking the delete (X) icon.

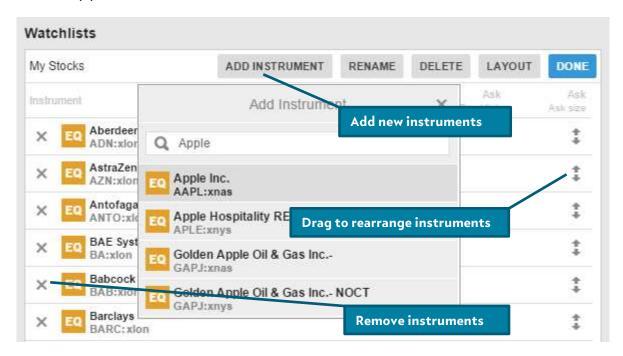

#### Watchlist layout

When in **EDIT**, click **LAYOUT** to change the watchlist appearance. The following three modes are available.

#### **Single Row list**

Single Row mode allows you to show most instruments and is only available on desktop PCs.

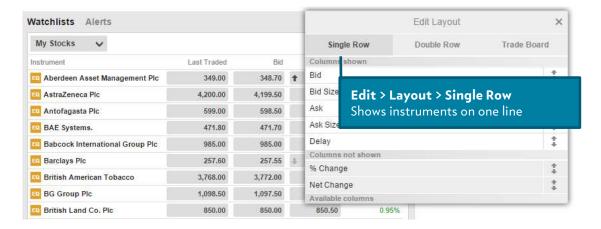

### **QUICK START GUIDE**

#### **Double Row list**

**Double Row** allows more information to be displayed for instruments in a limited screen area.

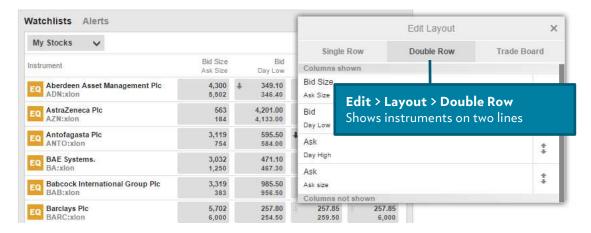

#### **Trade Board**

**Trade Board** mode allows you to trade instruments quickly using either double-click or single-click mode. This mode can be set using the platform settings.

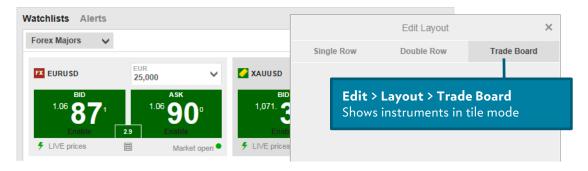

#### QUICK START GUIDE

#### **Selecting columns**

When in **EDIT**, click **LAYOUT** to change the columns shown in the watchlist:

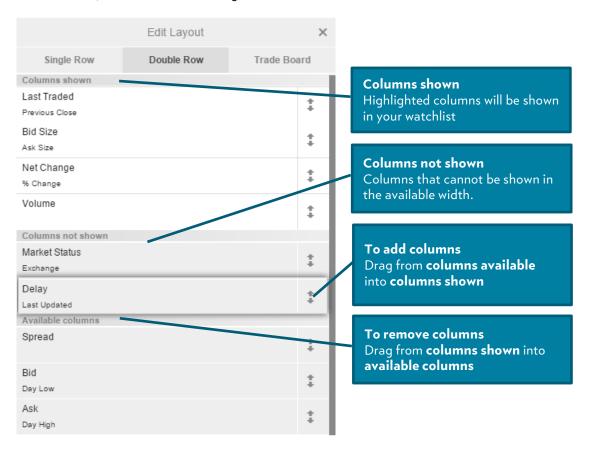

The **COLUMNS SHOWN** displays the lines currently included in the watchlist. The highlighted columns are currently visible in the width the watchlist has available. To add a column to the **COLUMNS SHOWN**, drag it into the required position in the list.

#### **QUICK START GUIDE**

#### **ALERTS**

The **Alert** functionality allows you to individually set alerts on your instruments. Due to bank confidentiality the alerts will only show up on the trading platform and are not sent via e-Mail or text message.

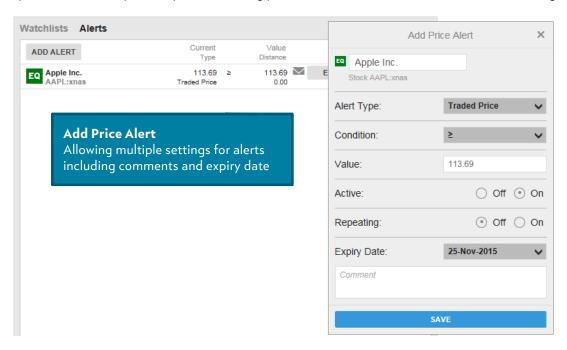

The **EDIT** mode allows you to modify different parameters and alerts can be set depending on the last traded price or the change in percent. The additional comment field allows up to 130 characters.

#### TRADES AND ORDERS

#### **Trade Board**

The **Trade Board** is available for any instrument. The colors of the tiles will vary according to your market data subscriptions and the exchange opening hours.

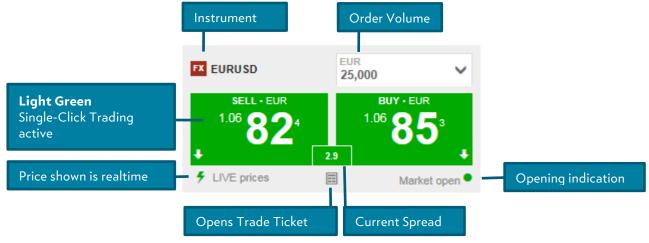

The Trade Board mode allows you to execute a FX trade at the shown price with a single- or double-click. These trade modes can be set in the trading platform settings.

### **QUICK START GUIDE**

The Bid and Ask in the trade board can show different colors according to the current status.

| Color       | Description                                                                                                    |  |
|-------------|----------------------------------------------------------------------------------------------------|--|
| Light Green | Single-Click Mode: Live and tradable prices. One click will execute a trade                                                                                                    |  |
| Dark Green  | Double-Click Mode: First click will activate the instrument, second click will execute the trade                                                                                                    |  |
| Grey        | Market is closed or data is delayed                                                                                                    |  |
| Orange      | Request-for-Quote Mode: If the entered order volume exceeds certain limits, the RfQ Mode is activated. First click is sending a quote request to dealing desk, second quote will execute the order if quote has been answered with a tradable price |  |

#### Watchlist

By clicking on of the price fields (Bid / Ask / Last Traded) in the watchlist, the trade ticket will open.

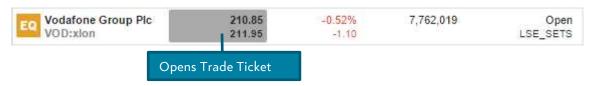

#### Overview panel

You can also open the trade ticket by searching and selecting instruments to open them in the overview and clicking the trade button in the header bar.

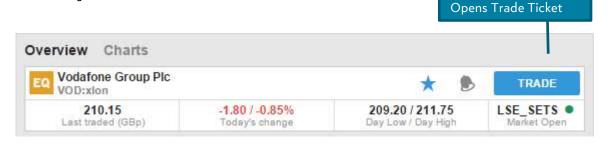

### QUICK START GUIDE

#### Trade ticket

The trade ticket allows you to place or modify an order for the selected instrument and to add related orders to protect your position (stop-loss orders) and take profit if it reaches your target price.

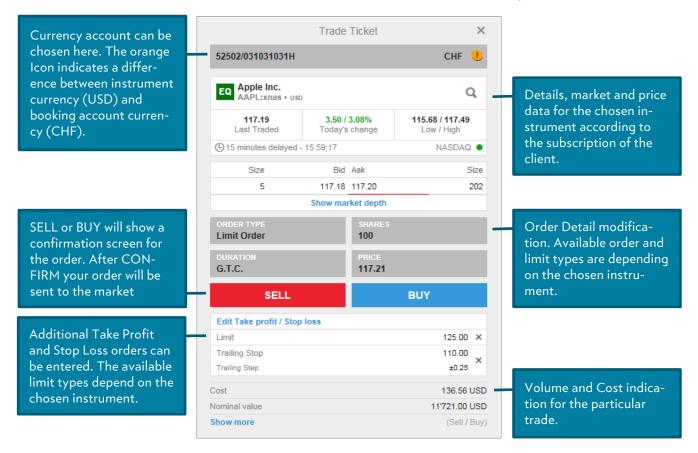

#### Trade ticket FX

To trade FX within the Trade Board, select TRADE from the Order Type. Depending on the set trade mode you can now use single- or double-click trading.

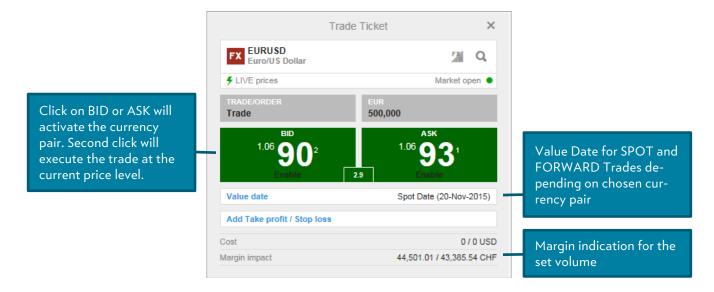

### **QUICK START GUIDE**

#### Trade and order confirmations

All trades and orders will be confirmed immediately after being placed in the Notifications Area.

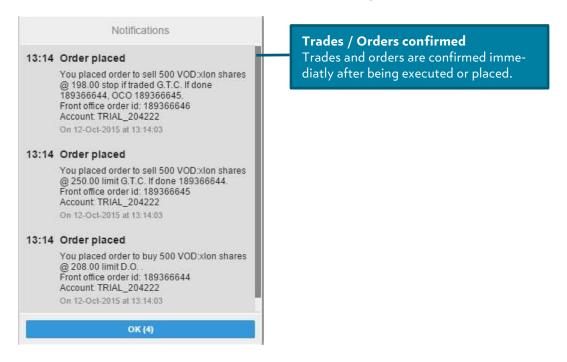

#### QUICK START GUIDE

#### MANAGING POSITIONS

The Position Management pane allows you to keep your open positions in focus and manage your trades.

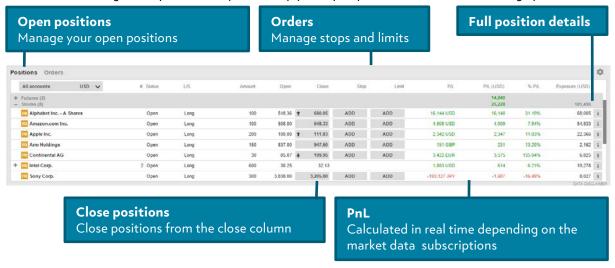

#### MANAGING OPEN ORDERS

The Order Management pane allows you to monitor and manage your open trade orders.

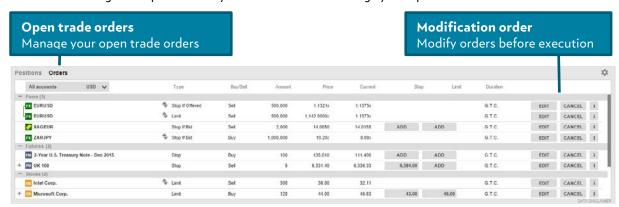

#### QUICK START GUIDE

#### MARKET OVERVIEW

The Market Overview panel gives an overview of price information, charts and news for instruments selected from the:

- Search field
- Watchlist
- Positions list
- Orders list

#### The Market Overview shows:

- Price details, including Last Traded, Bid, Ask, today's high and low and current market status
- Charts for a selected time range from 1 day to 5 years
- Related news stories

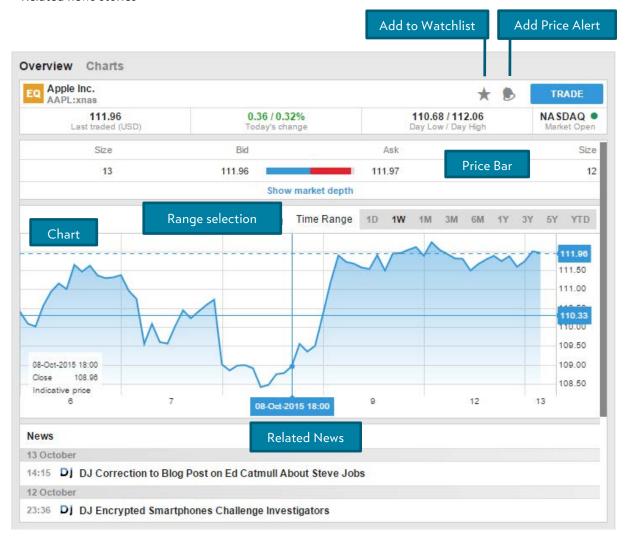

#### QUICK START GUIDE

#### **CHARTS**

The Chart area allows up to four charts for the selected instrument with different types, time periods and studies.

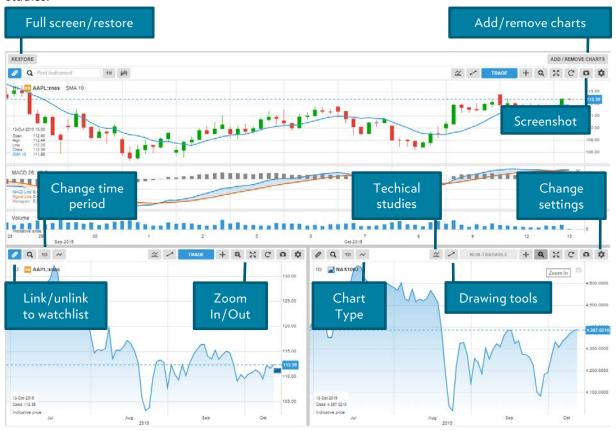

#### **ACCOUNT SERVICES**

Your Account services can be accessed from the Menu Bar of the trading platform and include:

- Account overview
- Account performance
- Subscriptions management
  - managing subscriptions for exchange data and news
- Trading conditions
- Reports
  - Various statements and reports, including Trades Executed, Corporate Actions and Cash Transactions
- Activity log

#### QUICK START GUIDE

#### THE NEW MARKET LINK ON TABLETS

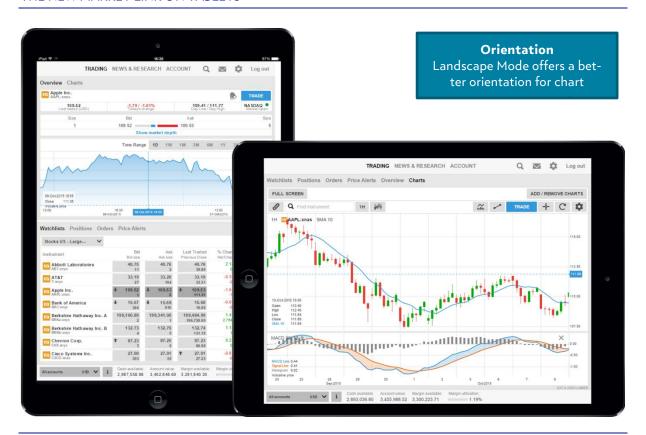

#### THE NEW MARKET LINK ON SMART PHONES

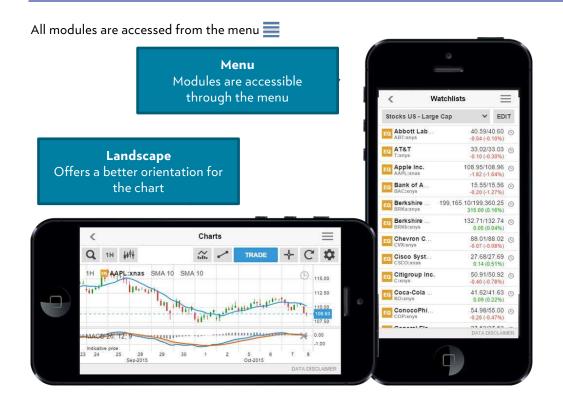

### **QUICK START GUIDE**

#### **TECHNICAL REQUIREMENTS**

The Julius Baer Market Link platform has been tested and is officially supported in the following browsers on the following Operating Systems:

| DEVICE TYPE | OPERATING SYSTEM      | SUPPORTED BROWSERS       |
|-------------|-----------------------|--------------------------|
| PC          | Windows 7             | Internet Explorer 10+    |
|             | Windows 8             | Firefox 25               |
|             | Windos 10             | Chrome                   |
| MAC         | OSX 10.6+             | Safari (newest)          |
|             |                       | Chrome (newest)          |
| ChromeBook  | Chrome OS version 44+ | Chrome                   |
| Linux       | Linux                 | Chromium                 |
|             |                       | FireFox is not supported |
| <br>Tablet  | iPad – iOS7+          | Safari                   |
|             | Android 4.1+          | Chrome                   |
|             | Windows 8/10*         | Internet Explorer 11     |
| Smartphone  | iPhone – iOS7+        | Safari                   |
| -           | Android 4.1+          | Chrome                   |
|             | BlackBerry10          | Blackberry Browser       |
|             | Windows 8/10*         | Internet Explorer 11     |

#### JULIUS BAER MARKET LINK APP

If you have an iOS or Android smartphone or Tablet, go to the App Store or Google Play and search for **Julius Baer Market Link.** 

If your mobile phone does not support the Julius Baer Market Link App, please go to <a href="https://marketlink.juliusbaer.com/Login">https://marketlink.juliusbaer.com/Login</a>

#### QUICK START GUIDE

#### IMPORTANT LEGAL INFORMATION

This e-mail is intended **for information purposes only** and does not constitute an offer, a recommendation or an invitation by, or on behalf of, Julius Baer to make any investments. The e-mail was produced at the time of writing and is subject to change without notice. Although the information and data herein are obtained from sources believed to be reliable, no representation is made that the information is accurate or complete. Services and/or products mentioned herein may not be suitable for all recipients. Nothing in this e-mail constitutes investment, legal, accounting or tax advice, or a representation that any investment or strategy is suitable or appropriate for individual circumstances. Trading via the services mentioned in this e-mail carries a high level of risk. An investor may lose part or all of his investment. Before taking any investment decision, investors should carefully consider their objectives, financial situation, needs and level of experience. Julius Baer does not accept liability for any loss arising from the use of the information contained in this e-mail. **This e-mail may only be sent into countries where its distribution is legally permitted.** 

NEITHER THIS E-MAIL NOR ANY COPY THEREOF MAY BE SENT, TAKEN INTO OR DISTRIBUTED IN THE UNITED STATES OR TO ANY US PERSON AS DEFINED IN REGULATION S OF THE US SECURITIES ACT OF 1933.

© Julius Baer Group, 2015

#### JULIUS BAER GROUP

Head Office
Bahnhofstrasse 36
P.O. Box
8010 Zurich
Switzerland
Telephone +41 (0) 58 888 1111
Fax +41 (0) 58 888 1122

www.juliusbaer.com

The Julius Baer Group
is present in more than
50 locations worldwide,
including Zurich (Head Office),
Dubai, Frankfurt, Geneva,
Guernsey, Hong Kong,
London, Lugano, Monaco,
Montevideo, Moscow, Mumbai,
Nassau and Singapore.

12/2015 Publ. No. PU00412EN © JULIUS BAER GROUP, 2015